## Как в программе отразить Отпуск без сохранения оплаты?

Для того, чтобы данный документ отразился в программе Заходим –Настройка-Расчет зарплаты

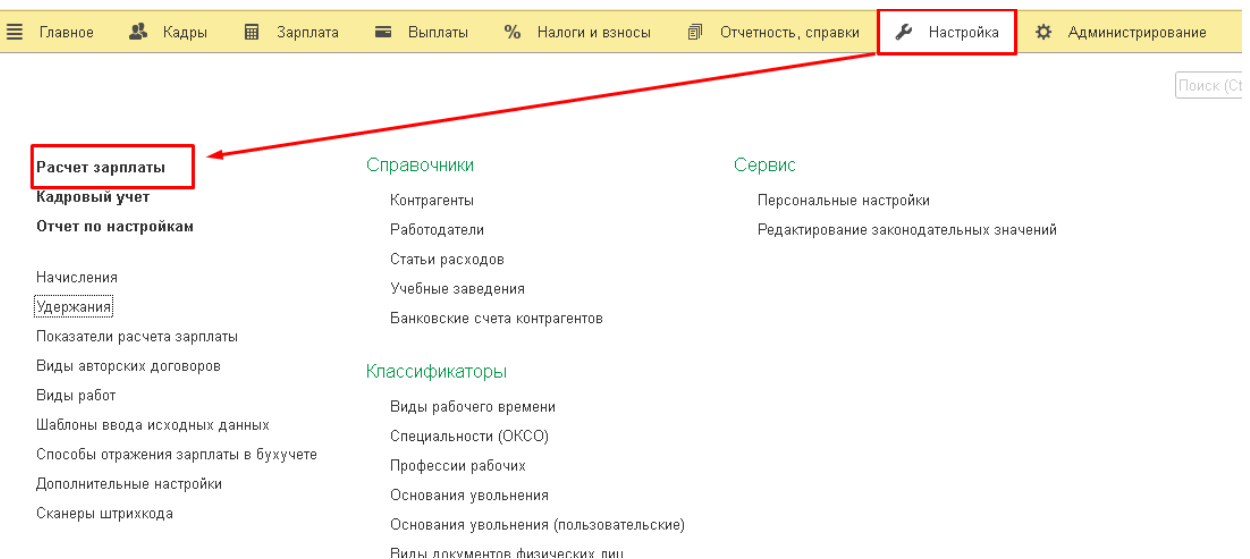

## Настройка состава начислений и удержаний

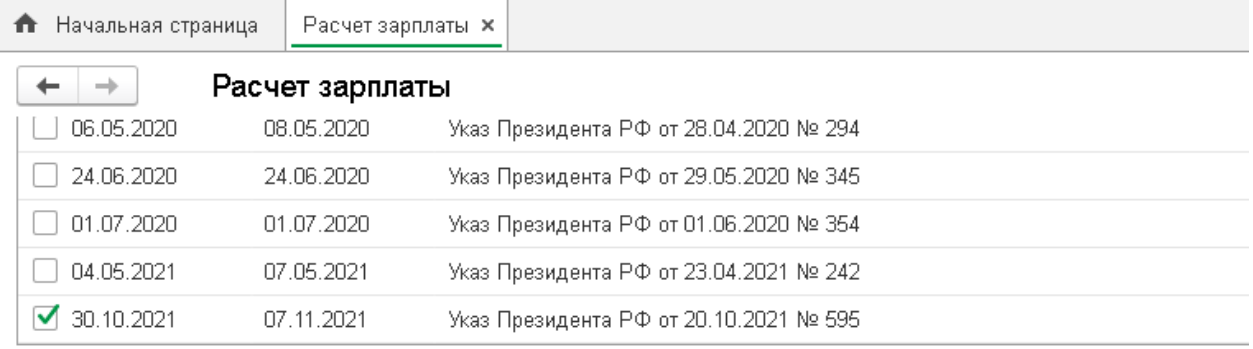

П Учитывать оплачиваемое нерабочее время и суммы в среднем заработке

Согласно Письму Минтруда РФ от 18.05.2020 № 14-1/В-585, оплачиваемое нерабочее время и суммы не нужно учитывать при расчете среднего заработка. Если вы не согласны с этим мнением, установите флажок. При снятом флажке необходимость учета сумм отдельных начислений за этот период можно указать в их карточке.

#### Настройка состава начислений и удержаний

Управление составом используемых начислений и удержаний, таких как: почасовая оплата, оплаты командировок, удержание профсоюзных взносов и т.д.

П Использовать учет по статьям финансирования

П Предприятие социальной сферы

Возможность учета по статьям финансирования рекомендуется использовать некоммерческим организациям и унитарным предприятиям любого уровня только при наличии целевого финансирования.

Если ваше предприятие относится к социальной сфере и сдает статистическую отчетность по мониторингу численности и зарплаты работников социальной сферы (формы ЗП), укажите вид своего предприятия.

# Вкладка Отпуска-ставим галочку Отпуска без оплаты –Применить и закрыть

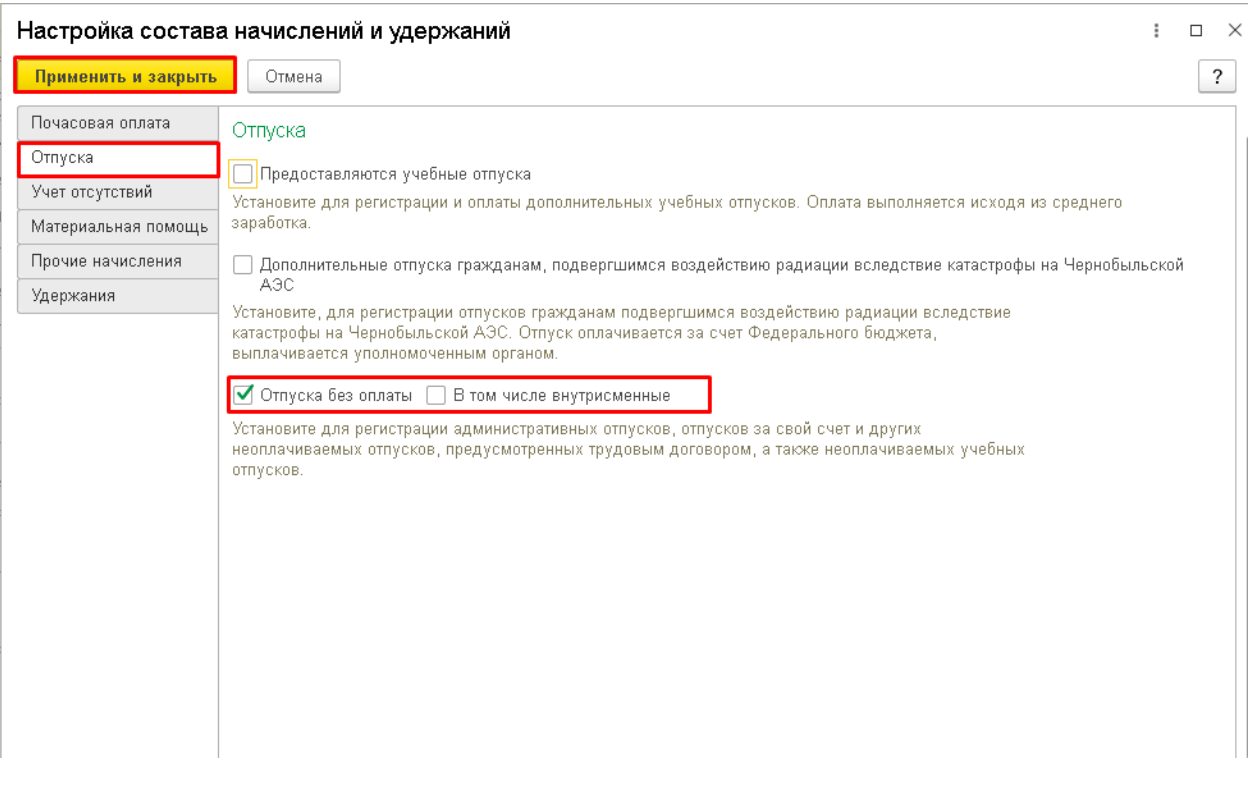

Создадим документ Отпуск без сохранения оплаты. Для этого заходим Кадры-Отпуска без сохранения оплаты - Создать

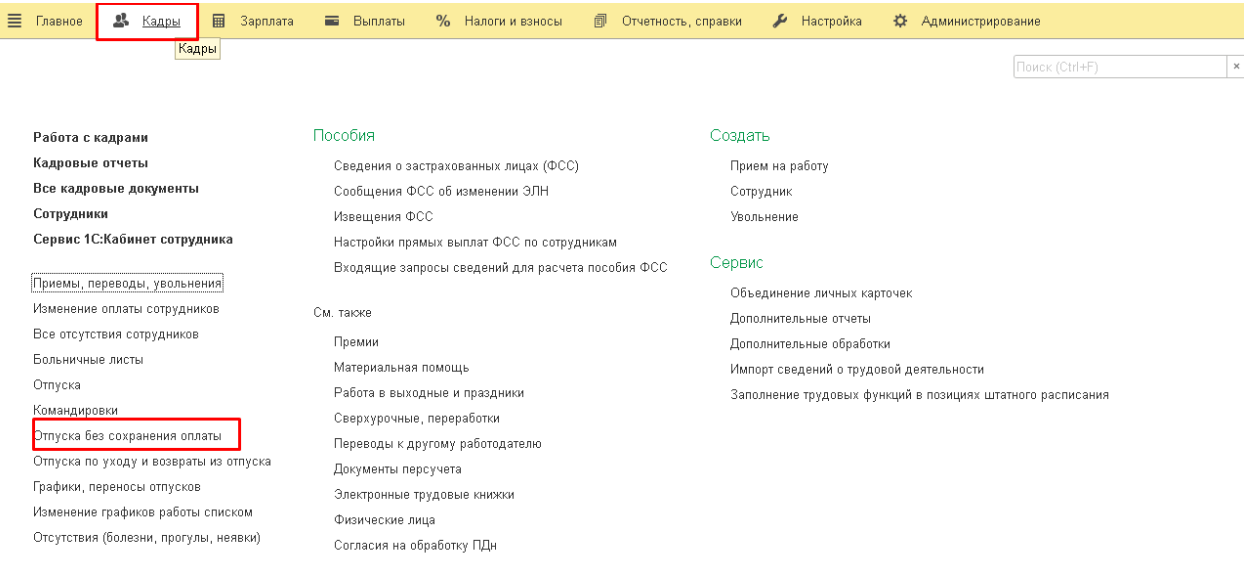

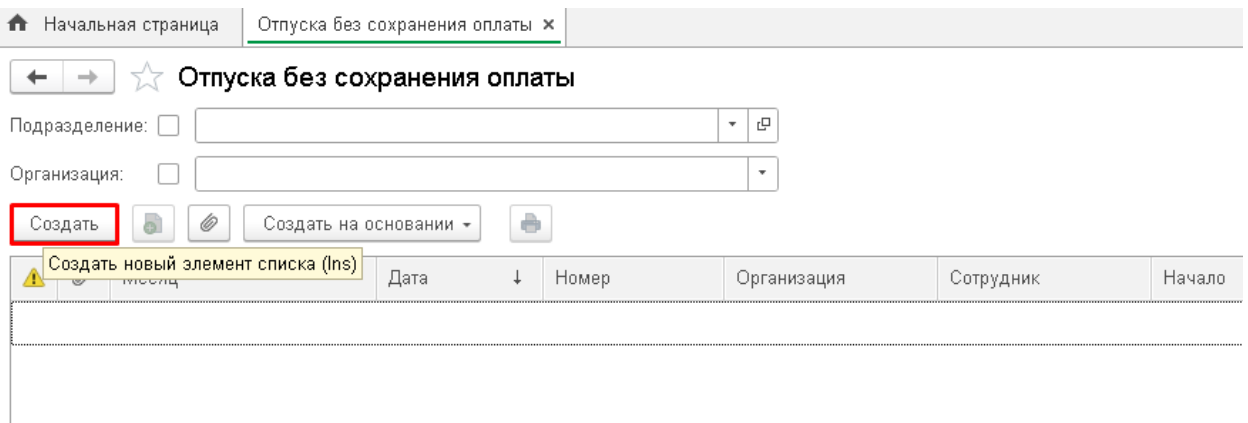

Дата документа- ( дата приказа)-Выбираем сотрудника- Вид отпуска (Отпуск без оплаты в соот. С частью 1 статьи 128 ТК РФ , в этом случае в Табеле учета рабочего времени ставится буквенный код ДО, Отпуск без оплаты в соот. С частью 2 статьи 128 ТК РФ, в этом случае в Табеле учета рабочего времени ставится буквенный код ОЗ)- Задаем период отпуска- Провести и закрыть.

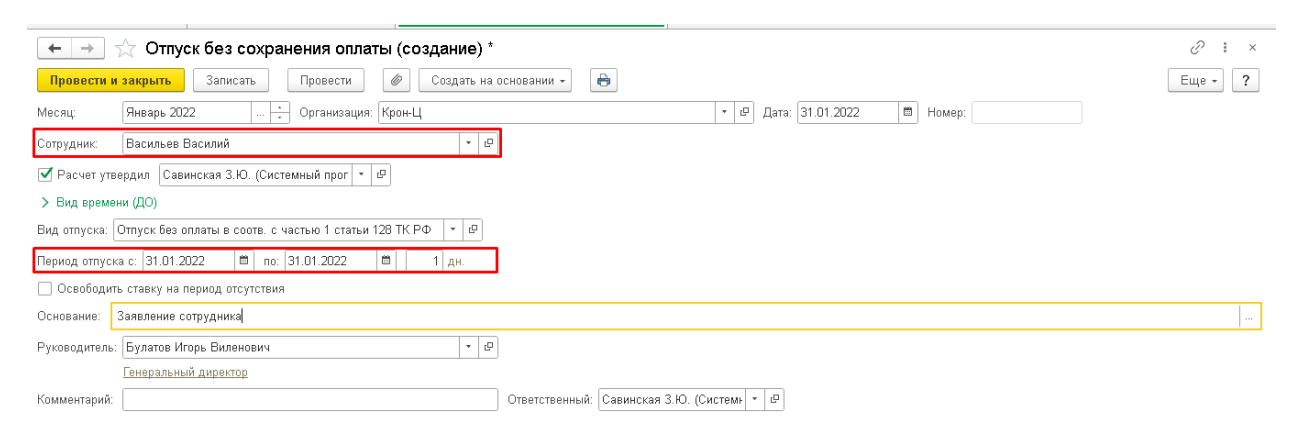

# По кнопке Печать можно вывести документ Приказ о предоставлении отпуска

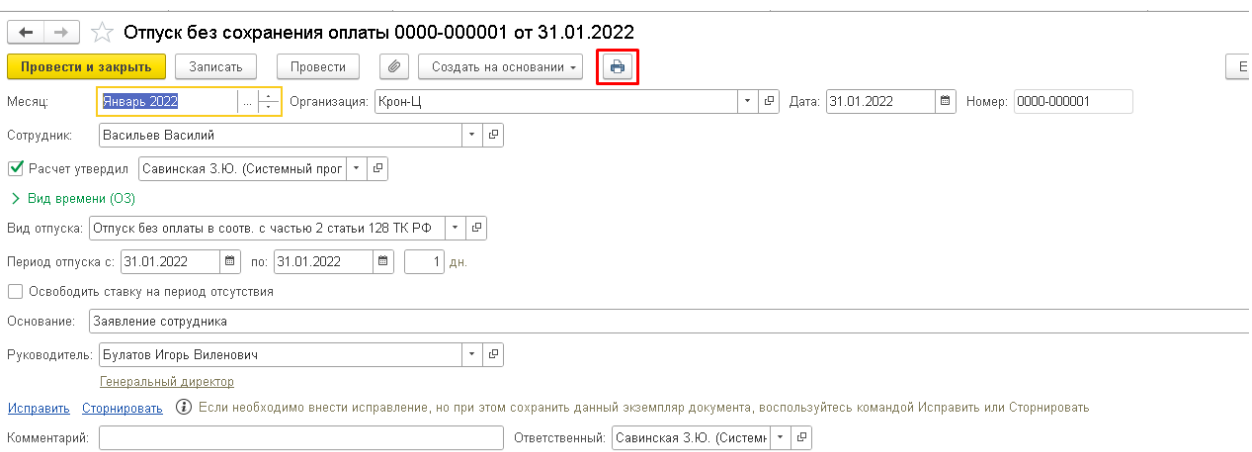

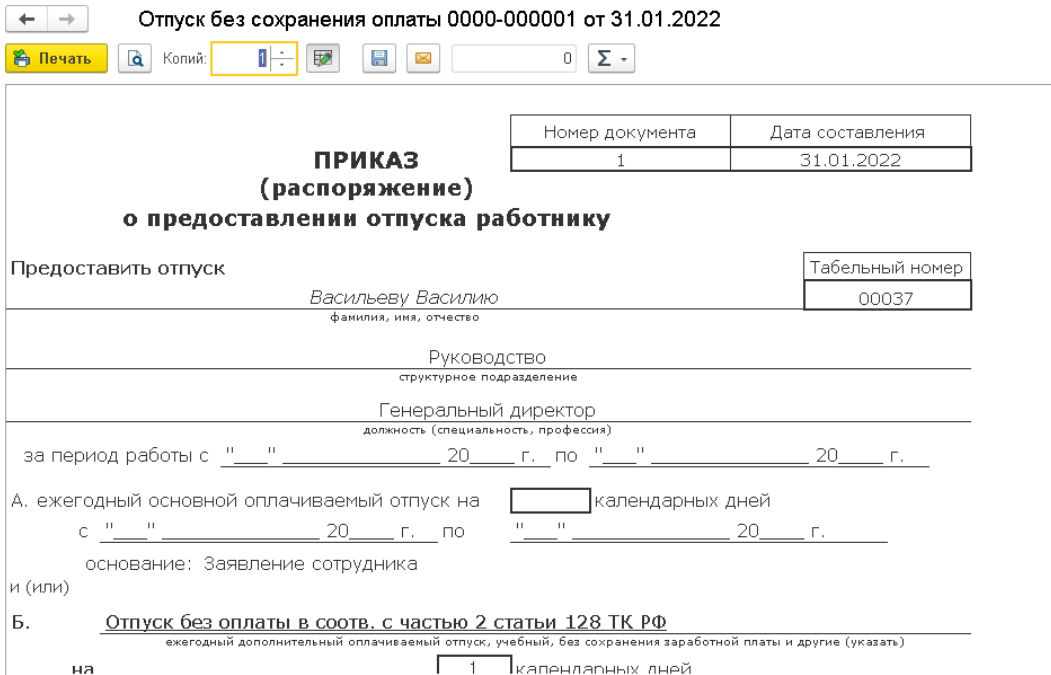